## DOCUMENT HISTORY

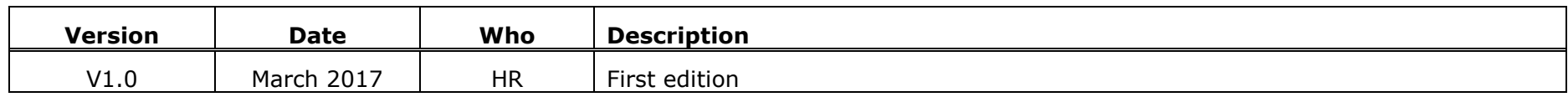

## PURPOSE OF THIS DOCUMENT

Many councils use 3sixty hence many councils need to upload evidence to FOAM. The adjudicators would prefer all 3sixty users to upload evidence in the same way. This document was produced following a meeting between ICES and TPT at Northampton. We went through producing and uploading evidence for a Bus Lane case and a Reg 9 case and came up with a standard procedure which is satisfactory to both parties.

Some letters may be uploaded twice but that is fine with TPT.

If you follow this procedure, it will not be necessary, for any item of evidence, to have to print a document and scan it back in as a PDF. This will save oodles of paper.

## IMPERIAL CIVIL ENFORCEMENT SOLUTIONS **HOW TO PRODUCE A FOAM CASE PACK**

## PROCEDURE

In summary, this is - create the evidence files from 3sixty, then upload them into FOAM.

Most of the evidence required for upload to FOAM can be generated using one of two processes :-

- 1. Using pdf995 to create a PDF file
- 2. Opening an individual letter from Case History and saving it as a PDF

These processes are described in full in Appendix A and Appendix B.

Adopt a standard naming procedure for the PDF files. We recommend the following

*AA9999999X N DDDDDDDDDDDDDDDDDD*

Where

- AA9999999X is the PCN number
- N is a sequencial number, starting with 1, being the order in which you create the evidence files
- DDDDDDDDDDDDDDDDDDDDDDDDDD is a description of what is in the file. It is a good idea for this to mimic the evidence section description in FOAM to make it easier to upload items in the correct order and to select the correct evidence item to upload.

It should be noted that more than one file can be uploaded under the same FOAM evidence section. For example, the TEC documents can be saved as separate PDF files and they can all be uploaded, one at a time under the 'TEC Documents' heading. An example of the files ready for upload into FOAM is shown below.

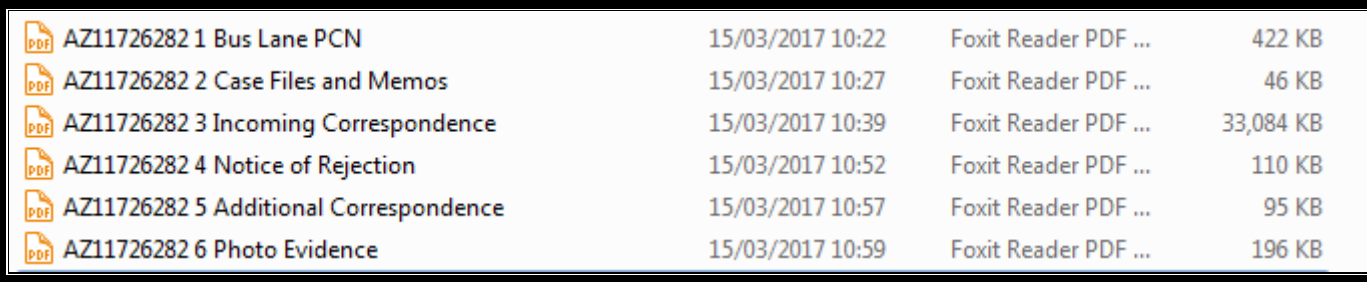

#### **HOW TO PRODUCE A FOAM CASE PACK**

Make full use of the 'Description' boxes to explain each of the items contained in each PDF - if more than one. It is not necessary to enter a description where the file contains a single document, for example 'Copy PCN' or 'Notice of Rejection'.

To make adding the description easier to complete, it is a good idea to have some standard text in One Note<sup>1</sup> so you can copy from there and paste into FOAM. Example :-

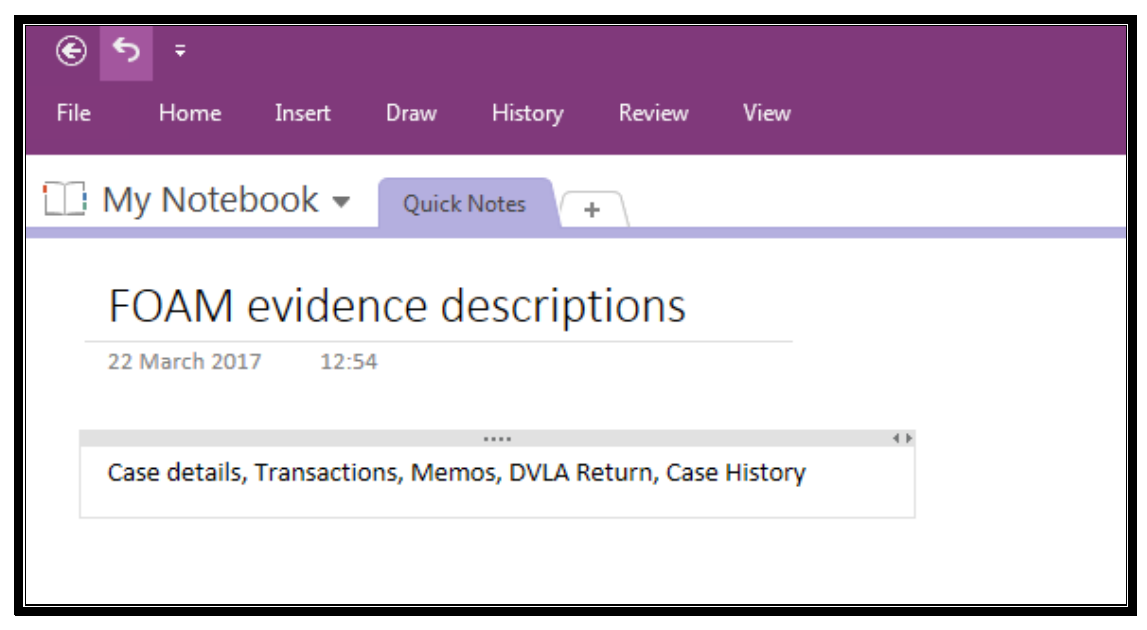

<sup>1</sup> A Microsoft product which is part of Office.  $\begin{array}{|c|c|} \hline N\overline{\mathbb{I}^+}\hline \end{array}$  If you do not have it, beg your IT for access because it is sooo useful.

l

## **HOW TO PRODUCE A FOAM CASE PACK**

# FOR A REG 9 PCN

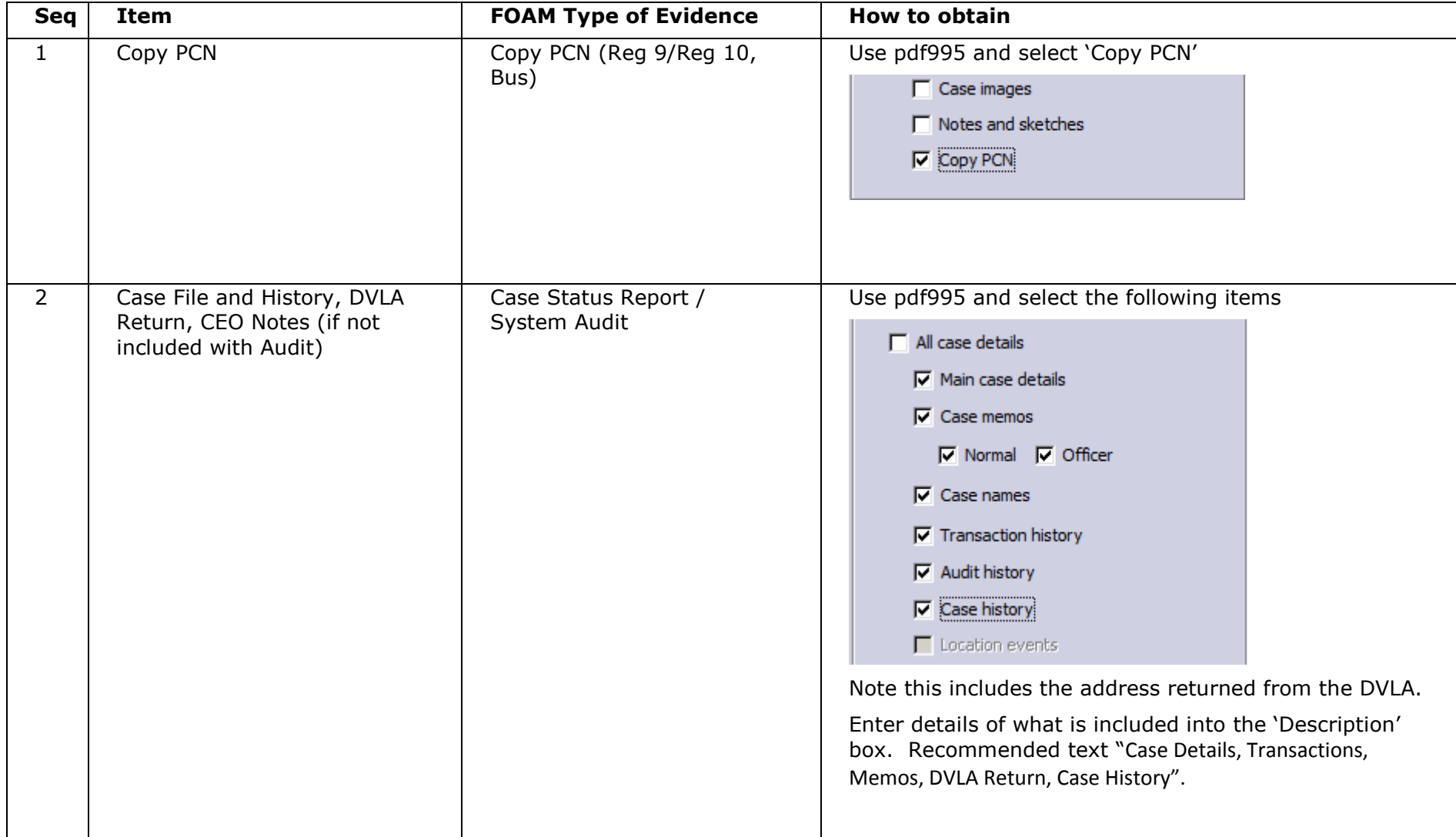

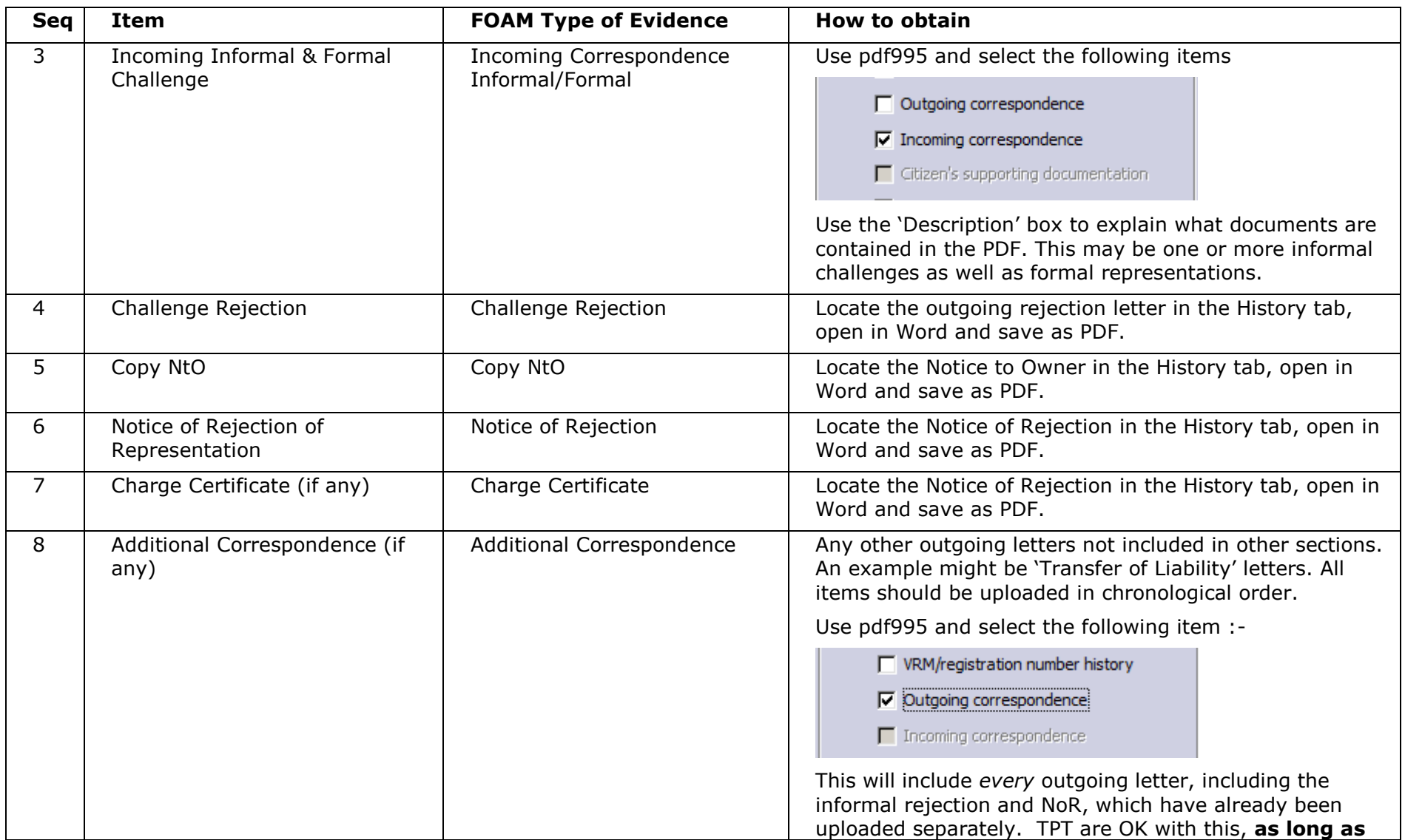

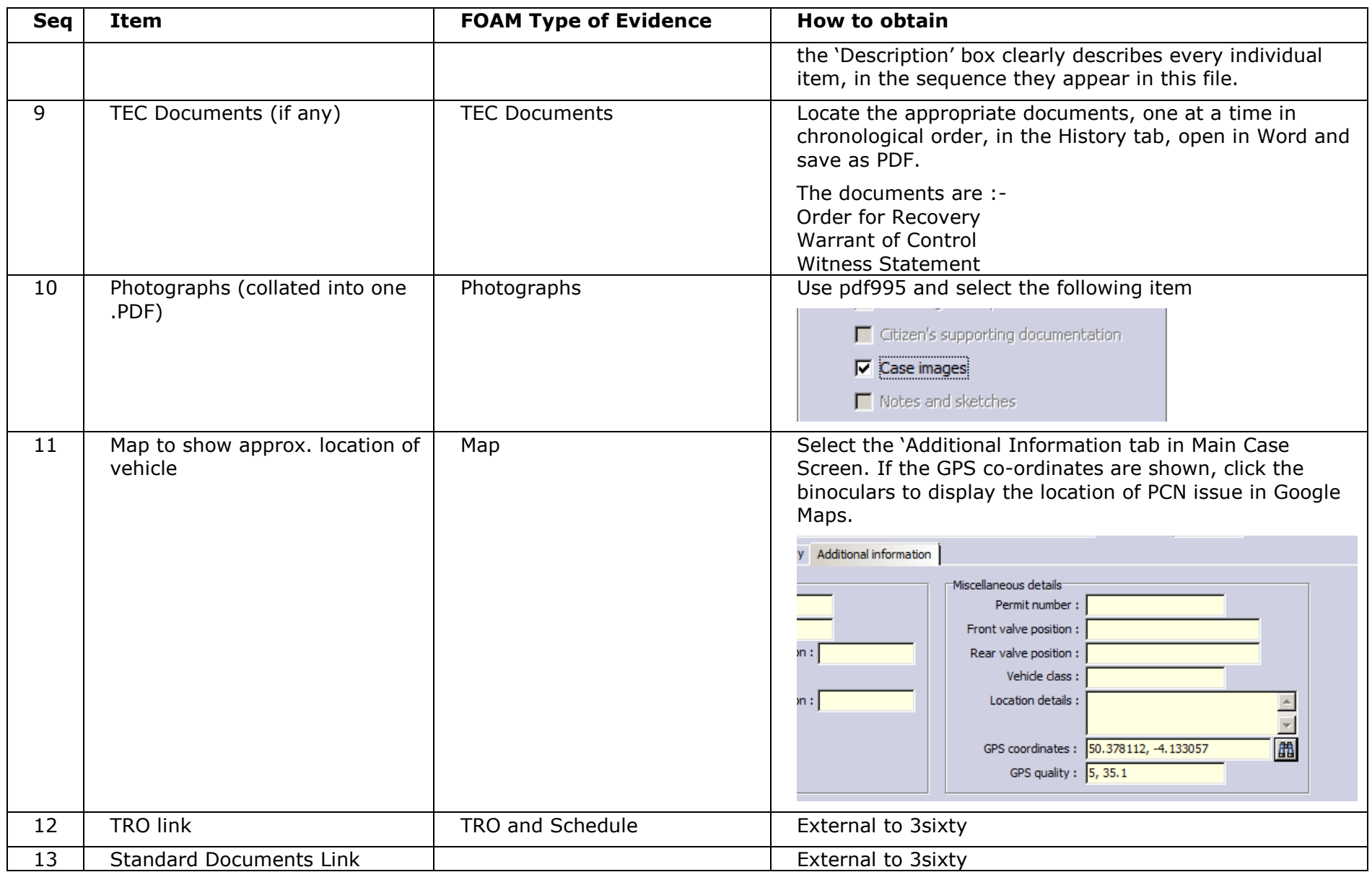

## **HOW TO PRODUCE A FOAM CASE PACK**

# FOR A REG 10 OR BUS LANE PCN

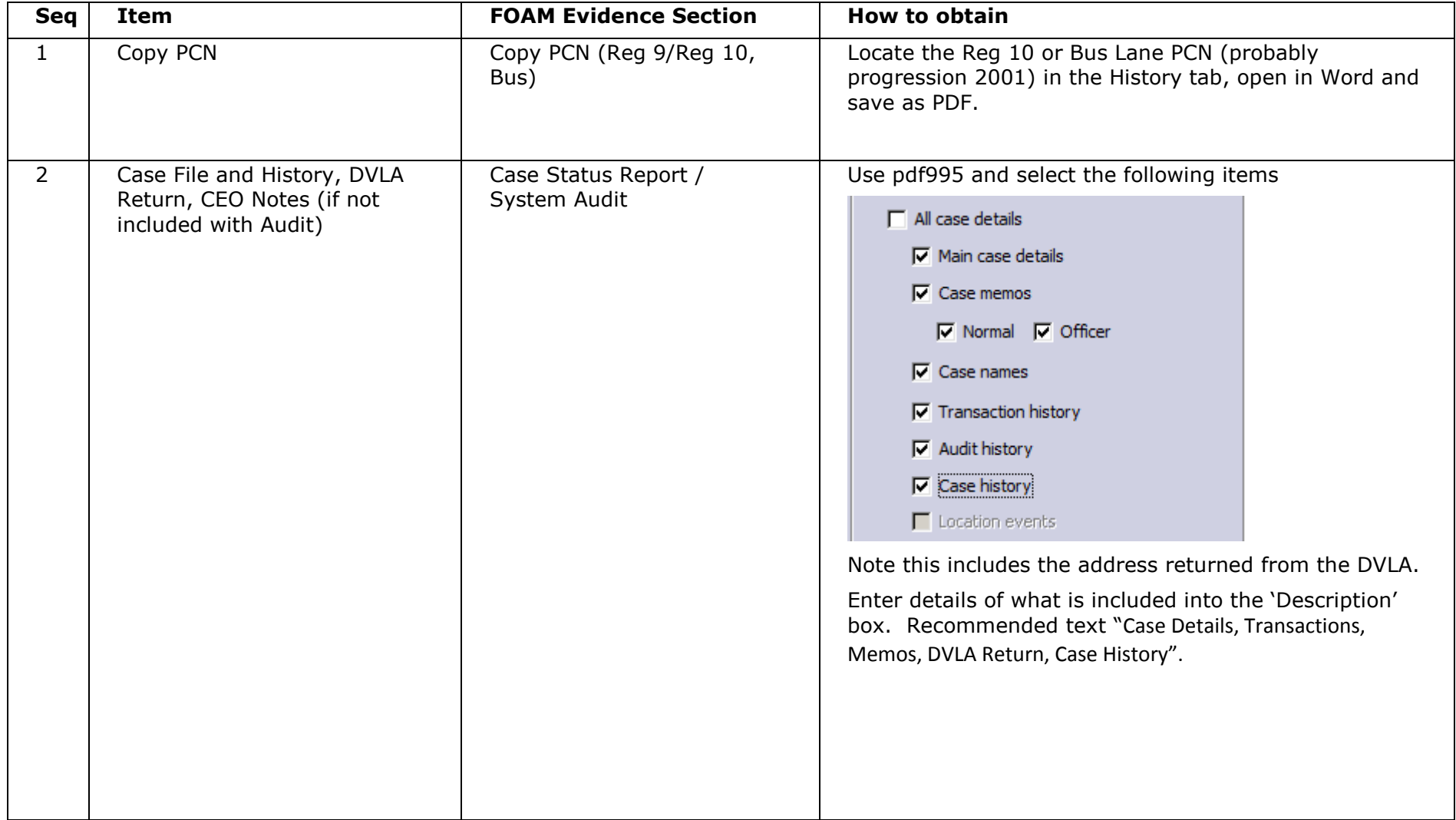

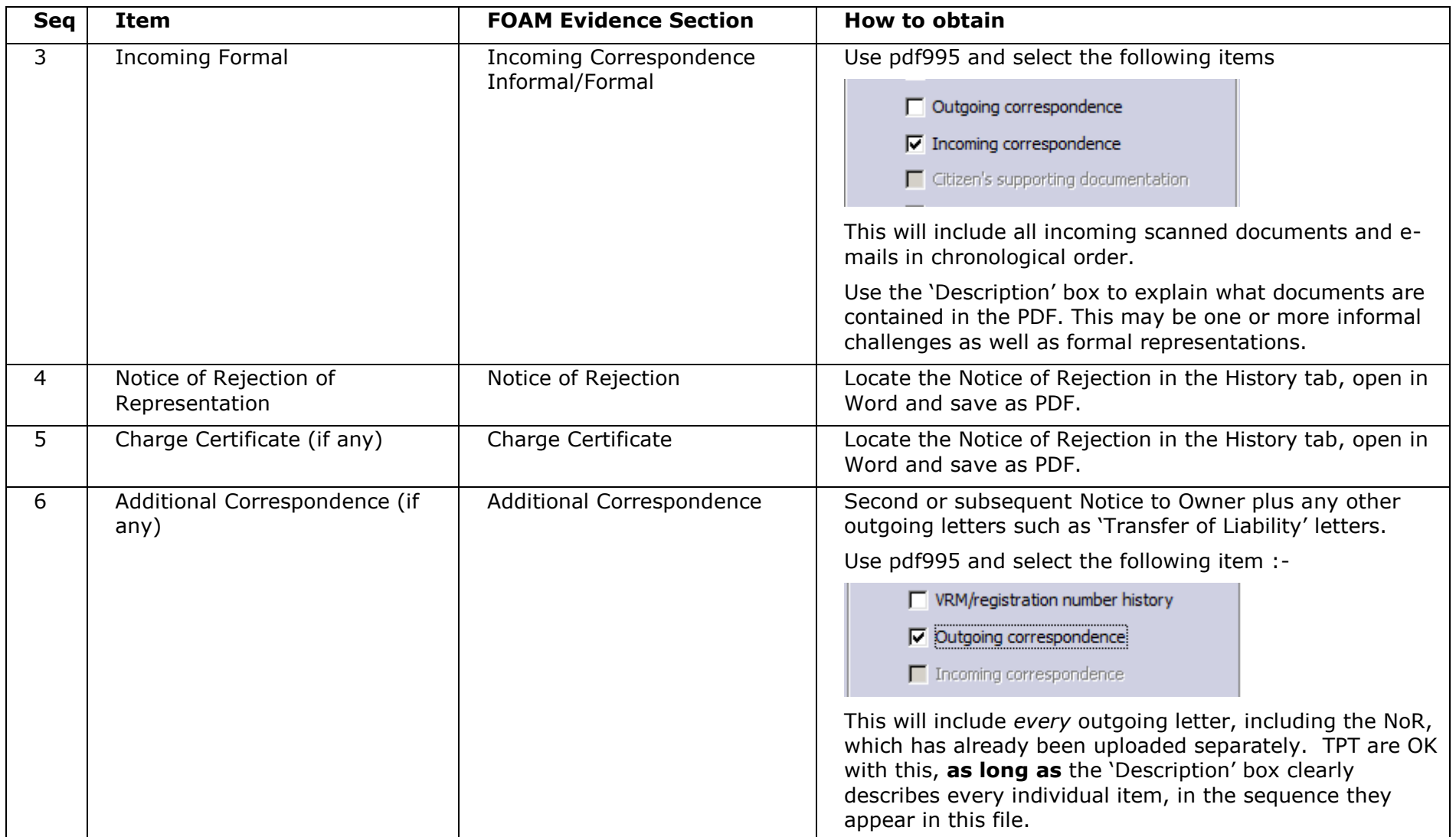

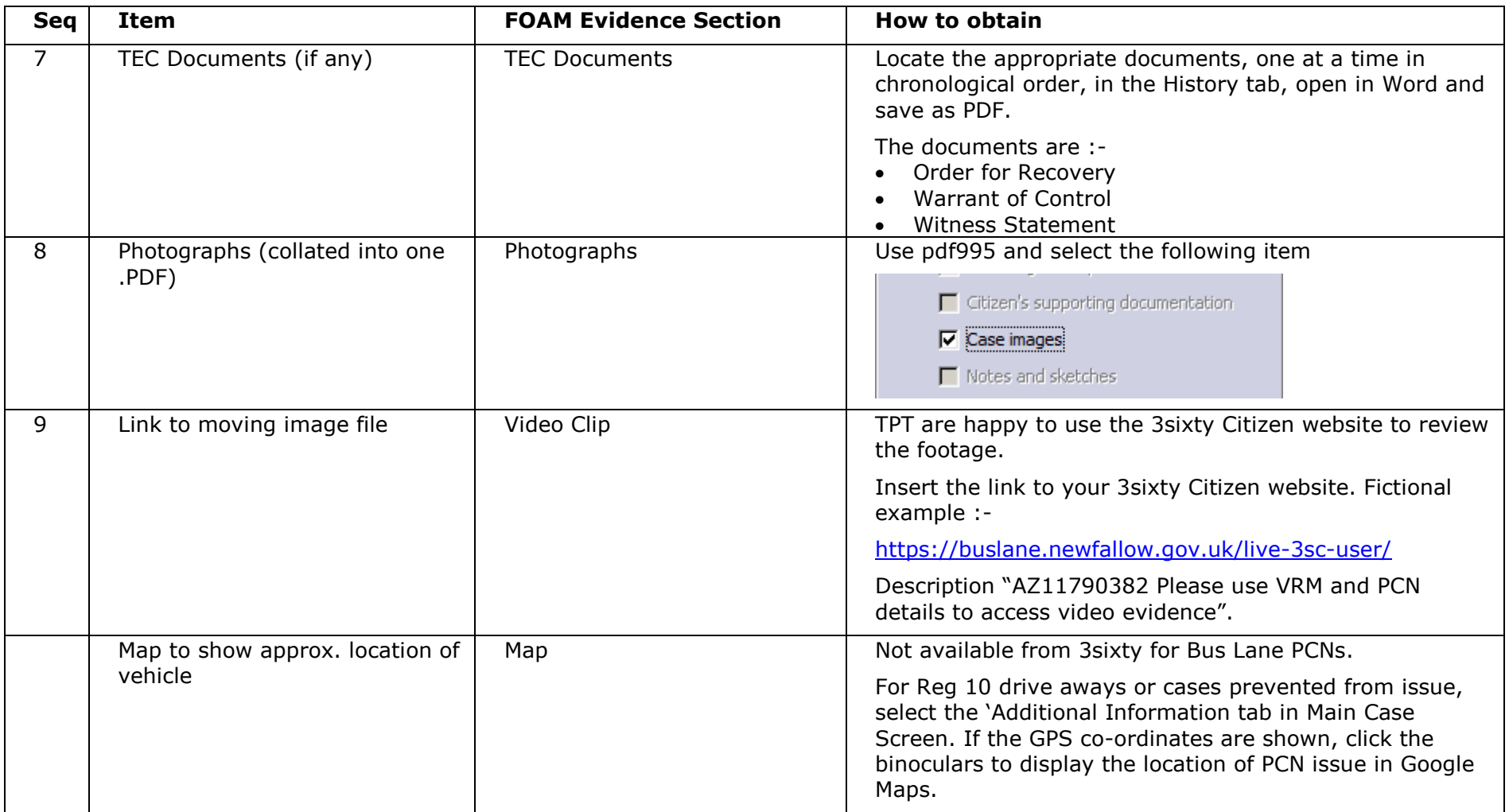

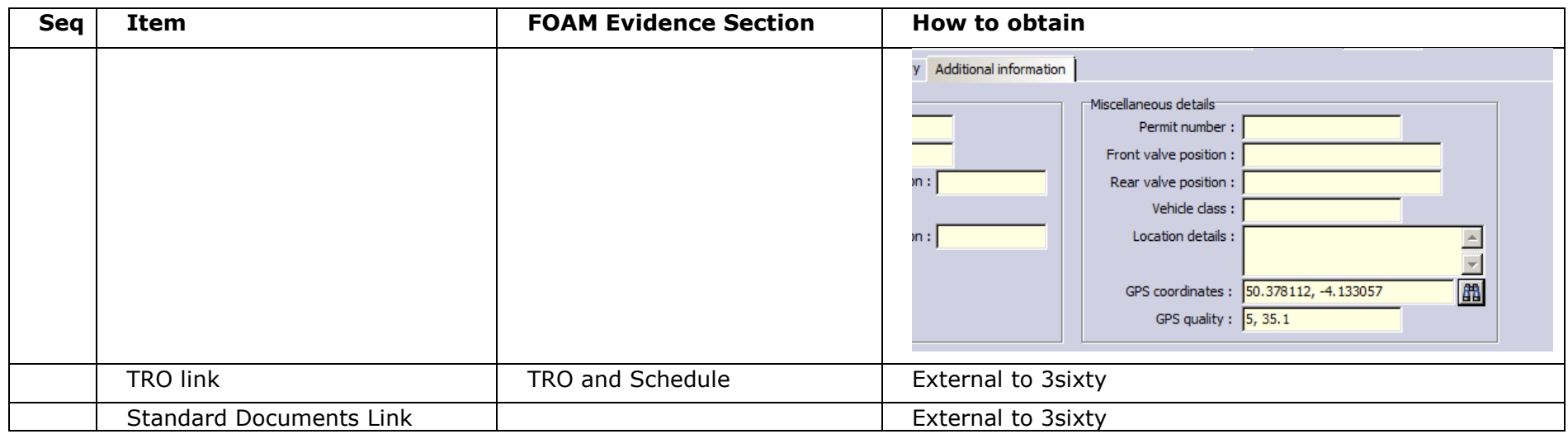

### **HOW TO PRODUCE A FOAM CASE PACK**

# APPENDIX A – USING PDF995

Pdf995 is a third-party product which allows output files of different formats to be combined into a single PDF file. There is a small charge for this utility (approximately \$25 for a single user) but it needs to be purchased only for users who are dealing with FOAM evidence.

To use pdf995 you must be on 3sixty V5.4 or later. Please place a support call to have pdf995 installed and configured.

Find a directory which can be seen both by 3sixty and the FOAM portal. This will allow you to create items of evidence and then upload them without having to move them around. This needs to be configured in the setting below after pdf995 has been installed.

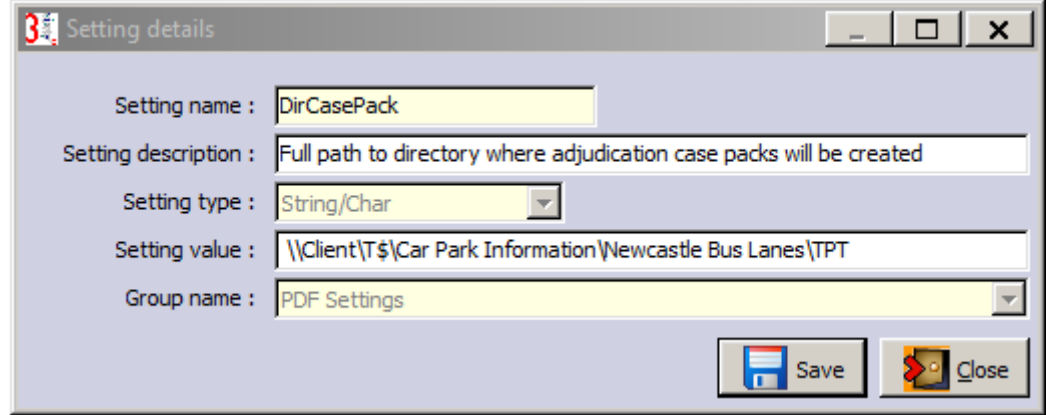

## **HOW TO PRODUCE A FOAM CASE PACK**

## **PROCEDURE TO PRODUCE A PDF :-**

- 1. Click  $\boxed{11}$  (Save case details as pdf...) in the Main Case Screen.
- 2. Select the items required in the following pop-up box

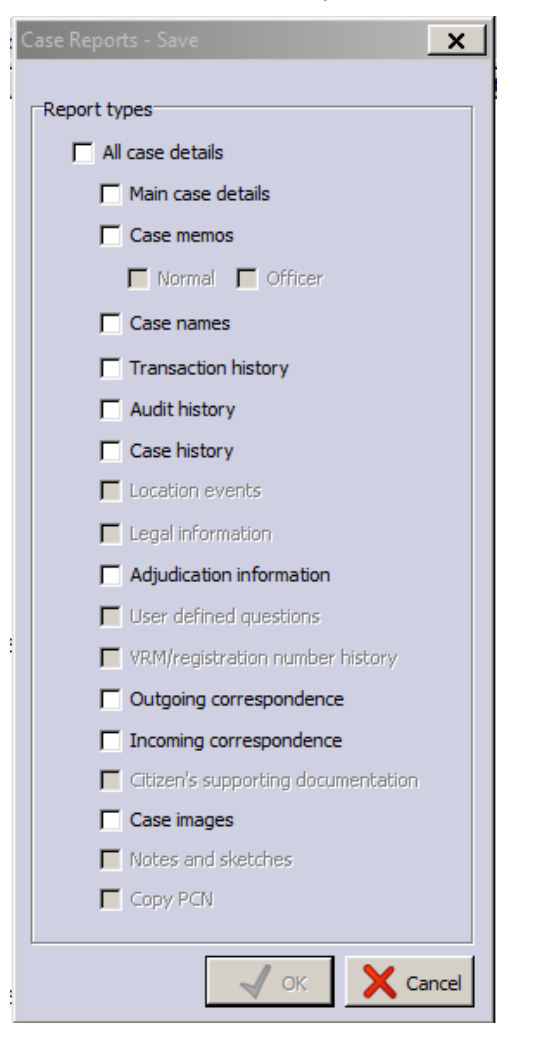

### **HOW TO PRODUCE A FOAM CASE PACK**

Wait for the pop-up form asking you for a name and directory. The directory will be the one you specified in the 3sixty setting during configuration. Set the name of the PDF file in accordance with the naming convention. Example is "AZ11726282 2 Case Files and Memos".

The pdf file will be saved.

Note that the next PDF file you save will move the last PDF file into the 'Archive' directory. Hence, when you finish creating the evidence, you will have to move the last file into the 'Archive' directory, in order for all files to be in the same place.

# APPENDIX B – SAVING INDIVIDUAL LETTER AS PDF

This requires you to be able to select a pdf printer when using Word. This is not part of 3sixty and would need to be set up by your IT provider.

- 1. Locate the outgoing letter you want in the 'History' tab of the Main Case Screen.
- Challenge rejection will have a progression code < 2000. See example below.

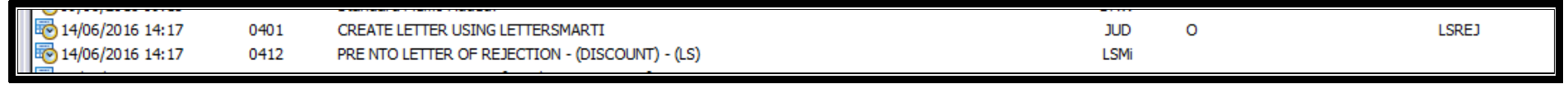

Notice of rejection – will have a progression code > 2000. See example below.

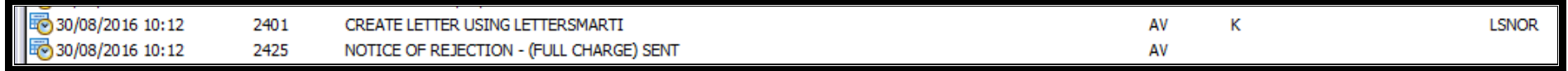

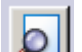

2. Open the letter in Word using  $\boxed{2}$  (on the right hand side of the History tab)

**HOW TO PRODUCE A FOAM CASE PACK**

3. Click 'File > Print' and select your pdf printer

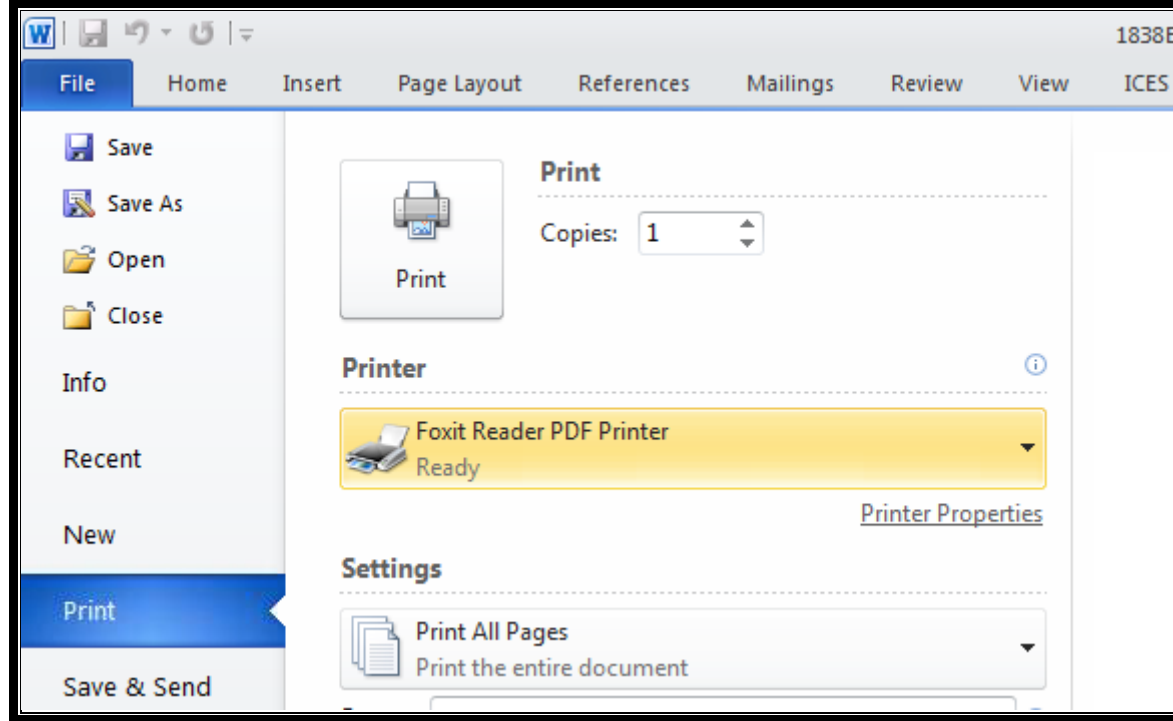

**HOW TO PRODUCE A FOAM CASE PACK**

4. When asked for the destination and file name, navigate to the directory where you are assembling the evidence and provide a name which fits the naming convention. Example:-

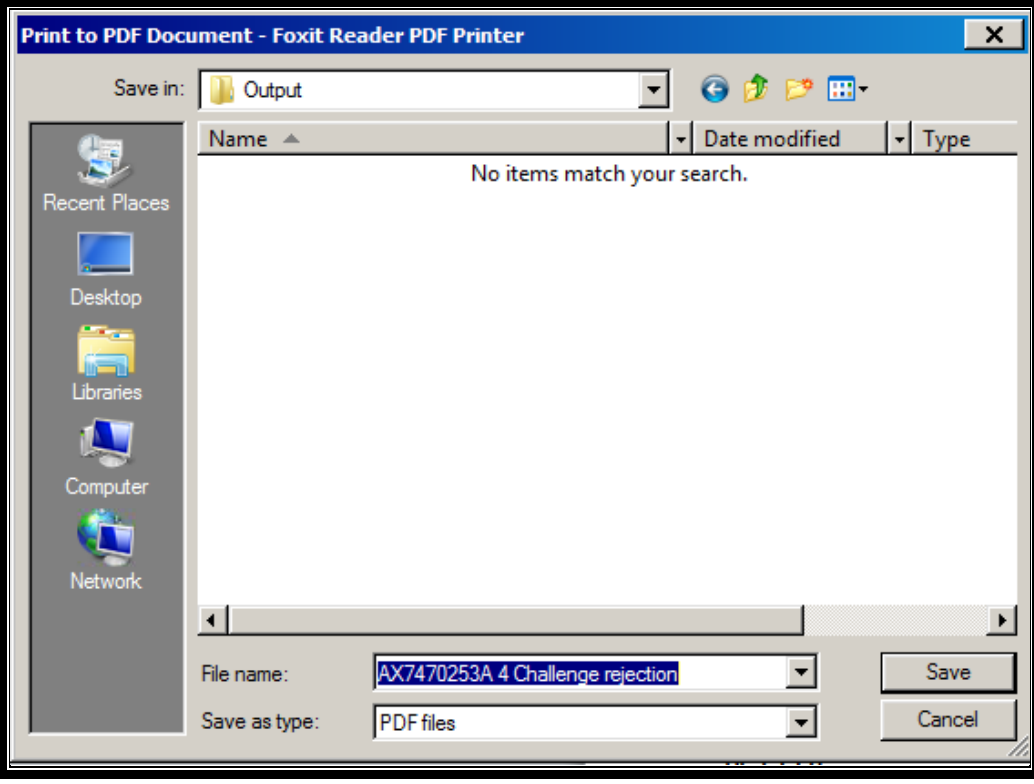